# **instalace**

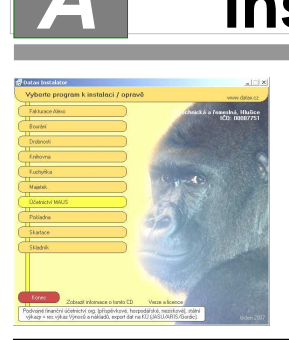

### **1. vložte CD do mechaniky** (potiskem nahoru)

- Máte-li pro CD mechaniku aktivován tzv. "AUTORUN" (automatické spuštění programu z CD po jeho vložení do mechaniky), spustí se ovládací program sám.
- Nemáte-li "AUTORUN" aktivován, musíte si spustit instalační program sami (například: Start - Spustit - E:INSTALUJ - je-li ve vašem počítači CD mechanika jako E:, respektive F:INSTALUJ, je-li CD mechanika jako F:).

C:\Datax\MAUSWIN7

ném poč

Vyberte adresář, do kterého bude<br>program nainstalován. Pro výběr<br>pomocí procházení adresářů klikněte<br>na tlačítko "..." Pro Instalaci můžete zvolit i adresář

např.:<br>\\jaroslav\programy\kuchynka

**2. volte SOFTWARE64** -výběr provádějte myší, či šipkami k ovládání kurzoru. Vybrané je žluté, ostatní oranžové. Po zvolení software se zobrazí menu s možnými činnostmi.

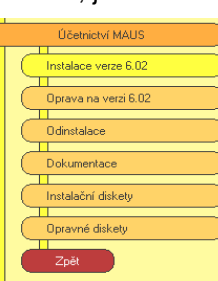

**3. volte Instalace verze X.xx** program zobrazí licenční podmínky pro software. Klikněte na **Souhlasím** . **5. umístění ikon** -

**neměňte**.

**4. instalační adresář** - nabídne se standardní adresář: **C:\DATAX\XXXXXX.** Nemusíte-li, pak adresář neměňte a klikněte na tlačítko **Další**. Chcete-li použít jiný, již existující, můžete užít funkci pro vyhledávání, kliknutím na **(…)** za názvem adresáře. Zadáte-li neexistující, bude adresář instalátorem vytvořen.

**6. provedení instalace**

teprve kliknutím na **Instalovat** se do vašeho PC z CD zkopírují potřebné soubory, o čemž vás informuje průběhový teploměr.

**7. u SW MAUS - automatické spuštění konfigurace** Na 1. dotaz, zda chcete pracovat **Automaticky** / **Ručně**, odpovězte **Automaticky** (nabízí se). To, co dělá program sám, byste stejně museli provést

Instalujete-li na PC, kde je již jiná instalace tohoto SW, přejmenujte původní ikonu, ať vám ji nová nepřepíše. **Další**. Umístit zástupce  $\nabla$  na plochu<br>  $\nabla$  do nabídky star Zpřístupnit zástupce: ⊙ jen mně<br>⊙ všem uživatelům

Nechte vytvořit novou **ikonu** (LNK soubor).

# Vyberte kam chcete umístit zástupce<br>(ikony) programu a komu je chcete<br>zpřístupnit.

Dále

<< Zpět

# **B** vlastní provoz SW na 64bit OS

SW je v zásadě plně propojen s operačním systémem: národní prostředí, klávesnice, připojené tiskárny, síťové disky atd. Pracuje tedy jako jiné Windows SW. Je pár věcí, kde se to liší.

Vyměnitelná zařízení (například FlashDisky)

- program pracuje jen s těmi zařízeními, která jsou aktivní (vložená) v okamžiku, kdy jej spustíte
- tedy pokud například vložíte do PC FlashDisk před spuštěním SW (přes ikonu), program jej zná
- pokud nejdříve spustíte SW, a teprve pak vložíte FlashDisk do PC, program jej znát nebude
- pak je nutné program ukončit (třeba rychle bez archivace dat Ctrl+F10) a následně jej znovu spustit

#### Rychlost některých funkcí v SW může být nižší

Příkladem je třeba SW Drobnosti, kde se pro řádově tisíce karet před jejich zobrazením provádí sumáře o počtech podle typů. To pro následný snadnější výběr karet, se kterými chcete pracovat. A právě tato činnost může být pocitově pomalejší, než tomu bylo při instalaci SW na 32bit OS. Proto je například v tomto SW možnost nastavit (Obsluha - Základní nastavení - Zobrazovat plné nabídky i s po*č*ty výskyt*ů*), že se tyto počty dopočítávat před otevřením nabídky nemají. Při instalaci pod 64.bit OS se automaticky nastaví tento parametr na hodnotu **N** (ne), tak aby chod SW byl svižnější. Parametr můžete případně nastavit na A (ano) a sami si ověříte, o jak pomalejší je následné zobrazení seznamu karet.

#### SW Kuchyňka verze 23.xx - tzv. terminálová verze

- pro ni platí, že byste se měli uchylovat k instalaci na 64bit OS jen v krajním případě
- jistota vazby všech typů terminálů propojovacích pomocných SW, internetu, internetové aplikace iKuch a SW Kuchyňka je garantována a vyzkoušena dlouhodobě při provozu na 32bit operačním systému
- ten je ostatně stále možné zakoupit i u nejnovějších verzí Windows
- takže je možná snadnější při nákupu nového PC trvat na tom, aby vám dodavatel vybavil PC OS 32bit, než následně pod tlakem reálného provozu několik dní řešit nejrůznější nastavení, výpadky atp.

Řada vlastností SW je dána nastavením v konfiguračním souboru **CONFIG.DXC**. Všechny v něm uložené parametry jsou na tzv. "standardní hodnotě". Řadu z těch parametrů vůbec nedoporučujeme měnit, protože pak by SW nemusel pracovat správně. Ale jsou parametry, které ovlivňují velikost a chování okna, v němž SW pracuje. A tyto parametry si můžete případně změnit.

Okno, ve kterém SW pracuje - jeho přepínání a vypínání

- okno má standardní přepínání (sestřelení do lišty) / přepnutí na celou obrazovku ( a zpět do okna)
- tlačítko (X) křížek, je zakázán záměrně, aby se práce se SW vždy ukončovala přes volbu Konec

#### Okno, ve kterém SW pracuje - jeho velikost a umístění

- je nastavena standardní velikost 75% velikosti obrazovky, umisťovaná centrovaně
- po spuštění lze okno standardně, jako všechna jiná okna jiných programů kamkoliv přemístit
- respektive pokud chcete okno větší či menší, lze jen za běhu měnit pomocí **Ctrl+kolečko**
- informace o tom, kde a v jaké velikosti okno bylo, když SW skončil, se neuchovává
- proto při dalším spuštění bude opět ve standardní (nastavené) velikosti a na zadaném místě
- pokud vám výchozí nastavení nevyhovuje, můžete jej změnit v souboru CONFIG.DXC
- a to parametrem WINDOWS = XX, Y:Z:, kde  $XX = %$  velikosti obrazovky
- $Y =$  počet vynechaných pixelů zleva /  $Z =$  počet vynechaných pixelů zprava
- není-li Z:Y uvedeno, pak se okno při startu programu centruje

Písmo, kterým se vykreslují informace SW

- standardně je použit font tzv. "CONSOLA"
- máte-li s tímto fontem problémy (což by při správné instalaci Windows být nemělo)
- můžete zadat v souboru CONFIG.DXC
- parametr FONT = a uvést název fontu (4. další jsou přímo v adresáři, kde je SW instalován / a další desítky fontů máte jako součást svých vlastních Windows

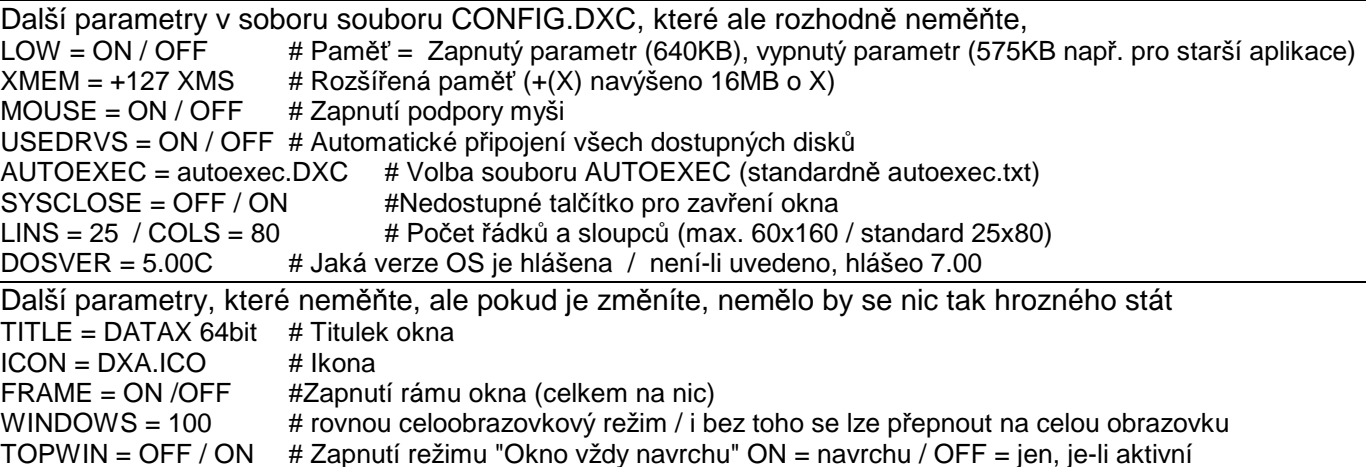

# *vlastní provoz SW na 32bit OS*

#### **velikost okna**

Nastavení velikosti okna provedete tak, že kliknete pravým tlačítkem myši na levý horní roh okna, v němž je SW spuštěn. A zvolíte možnost **Vlastnosti**. Dále záložka **Písmo**, kde volíme **Lucida Console** (respektive Lucida Console CZ, je-li nabízeno) a velikost - například 24. Volbu potvrdíme tlačítkem **OK** a na následující dotaz odpovíme **Uložit pro další okna se stejným názvem**. Pak hned uvidíte, jak se to zvětšení povedlo. Není-li to ono, proces opakujeme.Je-li okno malé, tak dáme větší písmo (28, 36), je-li velké, menší (20,18, 16 ).

## **čeština**

Pokud jste instalovali standardně v OS vyšším než XP, tak se klávesnice aktivuje v SW stiskem klávesy **<ScrollLock>**. Zapnuta= svítí kontrolka na klávesnici= česká klávesnice/ vypnuta = nesvítí= standardní klávesnice. Pokud čeština nefunguje, může být chyba jen ve dvou souborech. Oba jsou v instalačním adresáři, kde je SW Instalován. Například pro SW Pokladna je standardem **C: \ DATAX \ POKLADNA**

Pokud v tomto adresáři soubor **OK.COM** není, stáhněte si jej z našich stránek. Pokud je, pak musí být problém ve druhém souboru, tzv. BAT souboru. Pro Pokladnu je to **DXP.BAT**, pro Majetek DX**M**.BAT, pro DHM DX**D**.BAT atp. V něm musí být OK:COM volán (spouštěn) a to před vlastním spuštěním software, a po něm i ukončen:

ok.com /J/L/G/S \*spuštění OK.COM foxr -t uvod.fxp \*spuštění software

**možná chyba se zobrazením češtiny**

- ok.com /U \*uvolnění OK.COM - když se z programu zavolá jiný software či externí funkce (např. náhled / odeslání e-mailu / upgrade atp.)
- pak po návratu do programu se texty **už nezobrazují česky**
- operační systém se zapomene přepnout do původní sady znaků (češtiny) a přepne se do sady znaků bez ní
- k řešení tohoto problému slouží program SysFix
- http://www.datax.cz/news.php?news=obec&show=window701

# **další funkce nezávislé na OS D**

# **Tiskárna**

Ve volbě **Obsluha - Tiskárna - Výb***ě***r tiskárny** zvolte nabízenou možnost **Window, tisková fronta - Ano bude se tisknout p***ř***es Windows** a pak v klasickém Windows dialogovém okně vyberte vaši tiskárnu, tak jak ji zná OS. Abyste nemuseli vše tisknout na tiskárně, použijte Náhled před tiskem (přepínač = **<Ctrl>+<F6>**).

Z instalačního CD můžete provést případnou instalaci programu PDFCreator, umožňující tisk do PDF (PDF Creator se tváří jako jakákoliv jiná tiskárna). Stejně tak můžete z internetu stáhnout jakýkoliv dostupný volně šiřitelný (FreeWare) program, který vytváří PDF sestavy.

### **Firewall brána**

Firewall brána může bránit funkci programů, k tomu je do OS zabudována. Vy jí musíte vyjmenovat SW, která chcete povolit, aby jejich činnosti nebránila. Ve všech našich software se jedná o programy:

GET.EXE - automatická upgrade verze / kurzy cizích měn z WEBu ČNB

MEILER2.EXE - odesílání e-mailů přes poštovní software, či přímo na internet

------ Fakturace Alexo

DARES.EXE - vyhledávání firem na WEBu ARES MFČR PLATCI.EXE - zjištění spolehlivosti a účtu plátce DPH na WEBu MFČR ----- nemusejí se povolovat PRINTER.EXE - tisk do náhledu na Windows tiskárny STISTKY.EXE - (Fakturace, Majetek, Drobnosti) - tisk na samolepící etikety VIEW.EXE - prezentace obrázků QRCGEN.EXE - genování QRC kódových obrázků (Fakturace a Kuchyňka) VDosPlus.EXE – podpora SW na 64bit OS

**nevíte, kde je příslušný SW instalován** 

- spusťte jej
- a pak ve volbě **Obsluha O po***č***íta***č***i - O po***č***íta***č***i**
- na 2. stránce
- v rámci 1. řádku Aktuální adresář
- je tato informace uvedena

# **případný přenos evidence na nový počítač**

Pokud chcete přenášet Podvojné účetnictví MAUS na nový počítač, postupujte podle popisu na našich WEB stránkách - Produkty (záložka) - vybraný SW (menu vlevo) - jak přenést evidenci na nový PC (vpravo vedle svítící houby). Případně přímým odkazem :

pro SW Účetnictví : http://www.datax.cz/news.php?news=obec&show=windowNPCM pro ostatní evidence: http://www.datax.cz/news.php?news=obec&show=window935

## **dotaz, zda se má spustit GET.EXE**

Je-li v SW nastaveno, že má při svém spuštěné ověřit existenci případné nové verze (což je standardní nastavení ve všech SW po instalaci), tak SW spustí externí program GET.EXE. Ted se podívá na Internet a nalezne-li novější verzi SW, informuje o tom uživatele a nabídne její stažení. Většinou je počítači v operačním sytému aktivní tzv. Firewall brána, která hlídá, aby do počítače nevstoupil vir. A tato bráno vyhodnotí, že GET.EXE je potencionálně nebezpečný, protože se dobývá na Internet. A proto se dotáže, má-li GET.EXE provést. Takové chování je ale dost nepříjemné, protože stejný dotaz se objeví vždy po spuštění příslušeného programu. Tomu se dá zabránit dvojím způsobem. Sdělit Firewall bráně, že je SW GET.EXE spolehlivý (viz předchozí kapitola), nebo v příslušné volbě SW nastavit, že se nemá dělat automatické hledání nové verze při spuštění SW.

MAUS = Servisní - Status - záložka Status - Automatická aktualizace - **Vypnuta**

Drobnosti, Majetek = Obsluha - Základní nastavení - Ov*ěř*ovat software na nejnov*ě*jší verzi (**N**)

Pokladna = Nastavení - Základní nastavení - Automaticky hledat novou verzi (**N**)

Fakturace = Obsluha - Upgrade - Automaticky ?

V takovém případě pak uživatel musí sám, poté co obdrží informaci, že je nová verze, provést volbu Obsluha - Upgrade, respektive Servisní - Internet - Aktualizace v SW MAUS.

## **nefunkční myš ve Win10 32 bit verzi**

V takovém případě je třeba:

- kliknout pravým tlačítkem myši na horní lištu okna, ve kterém je SW spuštěn
- vybrat na záložce **Možnosti** možnost **Vlastnosti**
- vypnout "Režim rychlých úprav"

Pak to již funguje jak má.